โปรคตรวจสอบรายละเอียคคู่มือฉบับล่าสุคไค้ที่ http://www.fda.moph.go.th/sites/Narcotics/EBook/PIC\_K60\_RE-01.pdf

# สำหรับพู้ประกอบการ <u>คู่มือการให้งานระบบวัตถุเสพติด</u> (สำหรับการขอต่ออายุใบอนุญาต)

(User Manual)

# ขอบเขตคู่มือนี้

อธิบายวิธีการขอต่ออายุใบอนุญาต สำหรับประเภทใบอนุญาตคังนี้

- ใบอนุญาตให้มีไว้ในครอบครองหรือให้ประโยชน์ซึ่งวัตถุออกฤทธิ์ในประเภท 3 และ 4
- ใบอนุญาตจำหน่ายยาเสพติดให้โทษในประเภท 2
- ใบอนุญาตครอบครองยาเสพติดให้โทษในประเภท 2

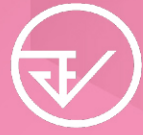

จัดทำโคย กองควบคุมวัตถุเสพติด<br>สำนักงานคณะกรรมการอาหารและยา<br>Food and Drug Administration

# ส�ำหรับผู้ประกอบการ คู่มือการใช้งานระบบวัตถุเสพติด (ส�ำหรับการขอต่ออายุใบอนุญาต)

(User Manual)

### **ขอบเขตคู่มือนี้**

ื่อธิบายวิธีการขอต่ออายุใบอนุญาต สำหรับประเภทใบอนุญาตดังนี้

- **• ใบอนุญาตให้มีไว้ในครอบครองหรือใช้ประโยชน์ซึ่งวัตถุออกฤทธิ์ในประเภท 3 และ 4**
- **• ใบอนุญาตจ�ำหน่ายยาเสพติดให้โทษในประเภท 2**
- **• ใบอนุญาตครอบครองยาเสพติดให้โทษในประเภท 2**

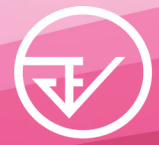

**จัดท�ำโดย กองควบคุมวัตถุเสพติด ส�ำนักงานคณะกรรมการอาหารและยา Food and Drug Administration**

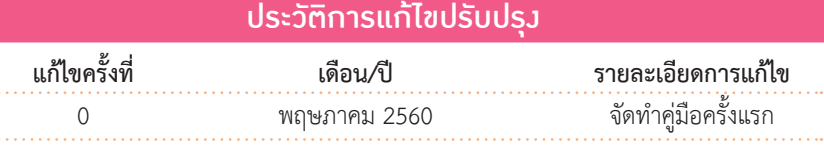

# สารบัญ

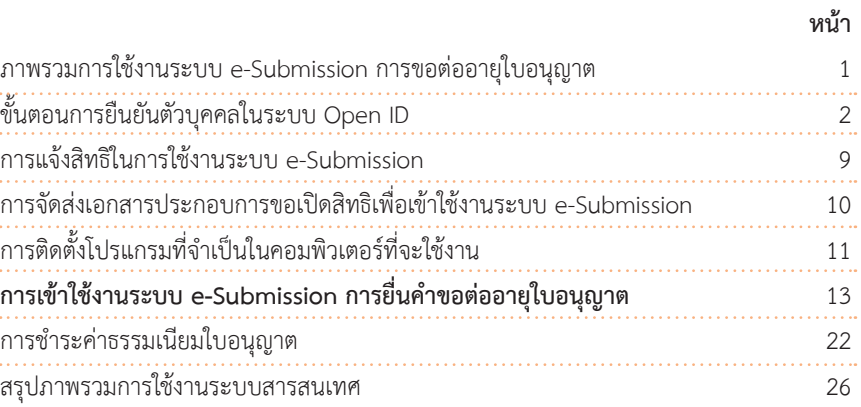

#### **ภาคผนวก**

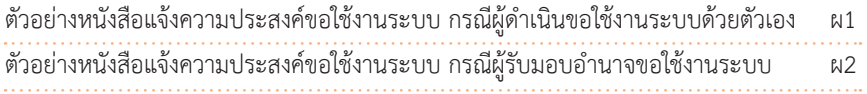

#### ภาพรวมการใช้งานระบบ e-Submission การขอต่ออายุใบอนุญาต

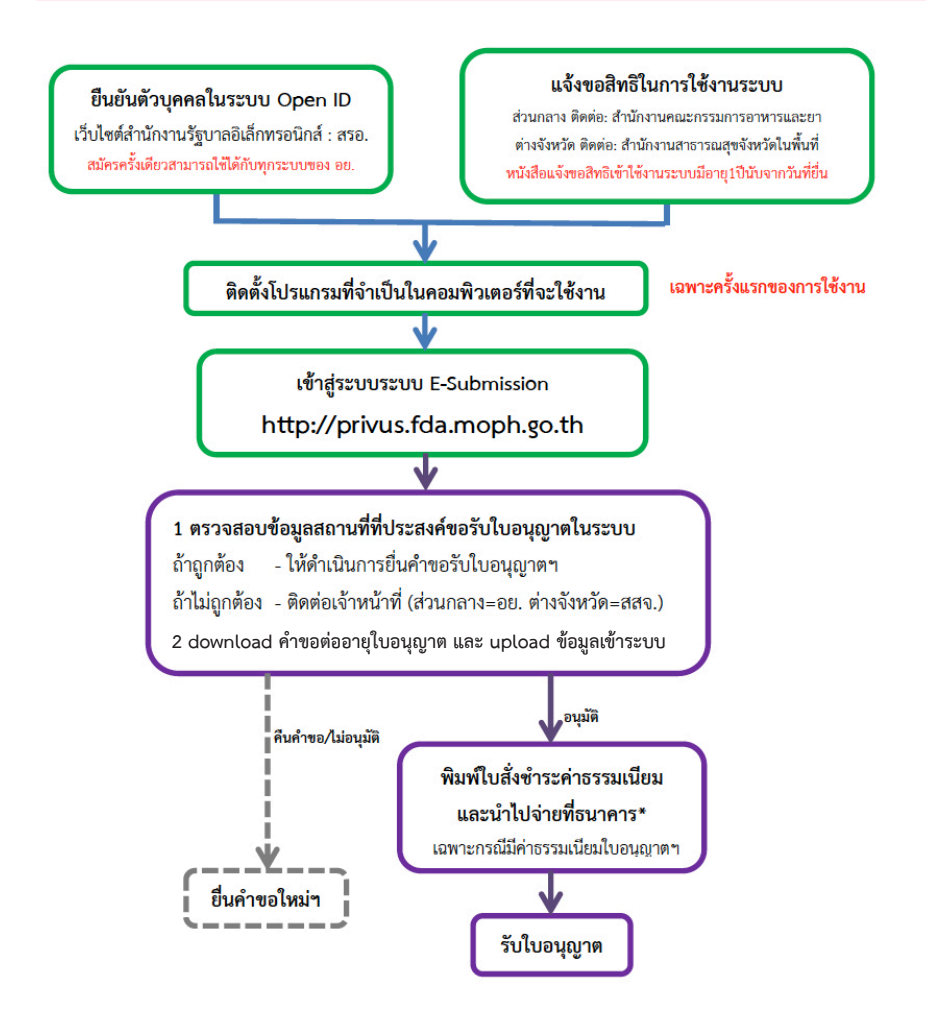

\*กรณีเป็นผู้ประกอบการที่ยื่นคำขอกับ สสจ การชำระค่าธรรมเนียมขึ้นกับ สสจ ในพื้นที่นั้นๆ ู้ขั้นตอนการชำระค่าธรรมเนียม อาจมีการเปลี่ยนแปลง ปรับการดำเนินการตาม ม.44

### ี ขั้นตอนการยืนยันตัวบคคลในระบบ Open ID เว็บไซต์สำนักงานรัฐบาล อิเล็กทรอนิกส์ : สรอ. สมัครครั้งเดียวสามารถใช้ได้กับทุกระบบของ อย.

การสร้างบัญชีผู้ใช้งานและการกำหนดรหัสผ่าน สามารถดำเนินการได้ที่สำนักงานรัฐบาล อิเล็กทรอนิกส์ (องค์การมหาชน) [www.egov.go.th] กรณีที่เคยสร้างบัญชีผู้ใช้งานไว้แล้ว สามารถ ข้างเข้าเตองเปื้อไได้

#### **หากมีปัญหาในการสมัครเพื่อสร้างบัญชีผู้ใช้งาน**

**โปรดติดต่อ contact@ega.or.th หรือ โทร (+66) 0 2612 6000 โดยแจ้งว่ามีปัญหา ในการขอ OpenID**

1. การสมัครสมาชิกระบบ สรอ. เพื่อลงทะเบียนเข้าใช้งานระบบ ทำได้ 2 ช่องทางดังนี้ **ช่องทางแรก** ผู้ใช้งานลงทะเบียนเพื่อสมัครสมาชิกของ Open ID (สรอ.) โดยเข้าที่ URL: **http://privus.fda.moph.go.th/** จากนั้น click เพื่อเลือกประเภทผู้ใช้งาน ในกรณีที่ผู้ใช้งาน เป็นผู้ประกอบการ ให้เลือกที่ icon รูปผู้ประกอบการ

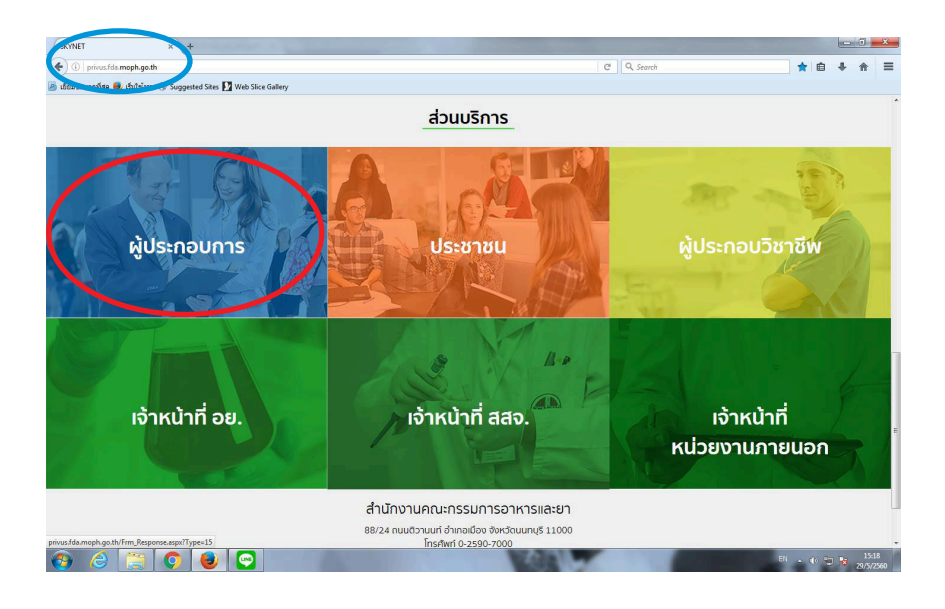

ระบบจะแสดงหน้าจอเพื่อไปยังการ "สมัครสมาชิก" ให้ click สมัครสมาชิก

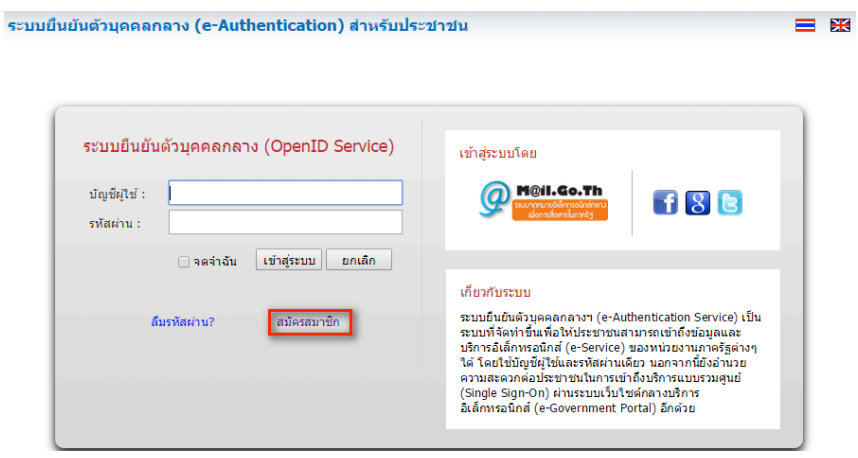

**ช่องทางสอง** ผู้ใช้งานลงทะเบียนเพื่อสมัครสมาชิกของ Open ID (สรอ.) โดยเข้าที่ URL: **http://openid.egov.go.th/** จากนั้น click เพื่อเลือก "ลงทะเบียน"

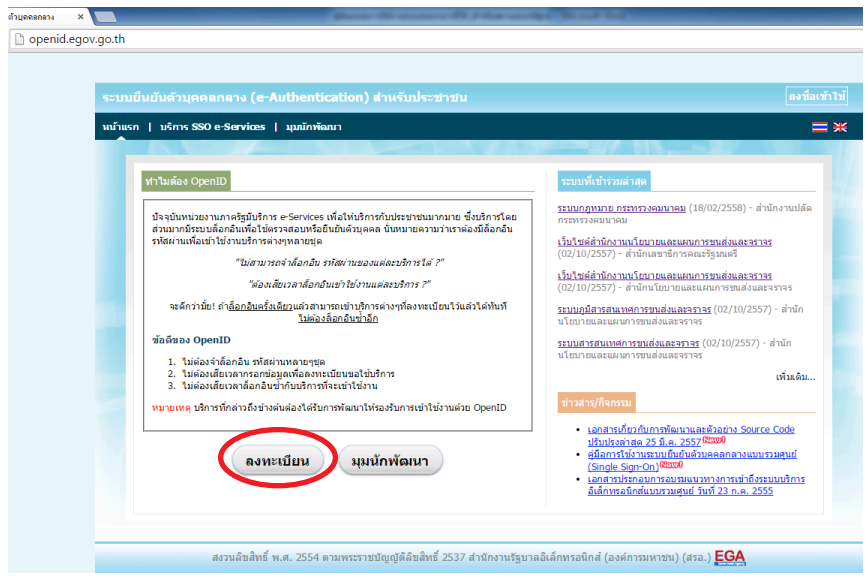

2. ผู้ใช้งานอ่านรายละเอียดเพื่อรับทราบข้อตกลงการใช้บริการยืนยันตัวบุคคลกลาง จากนั้น click ตกลง

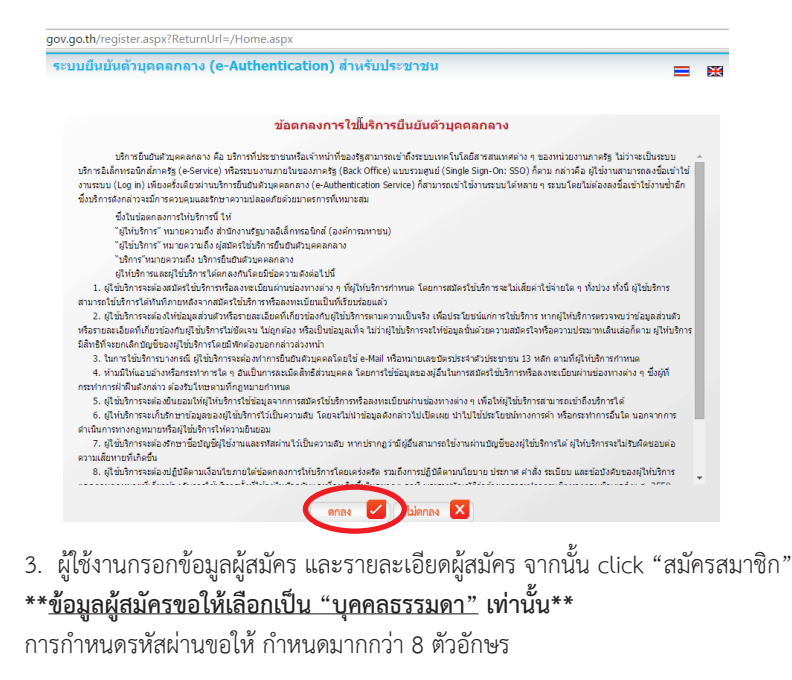

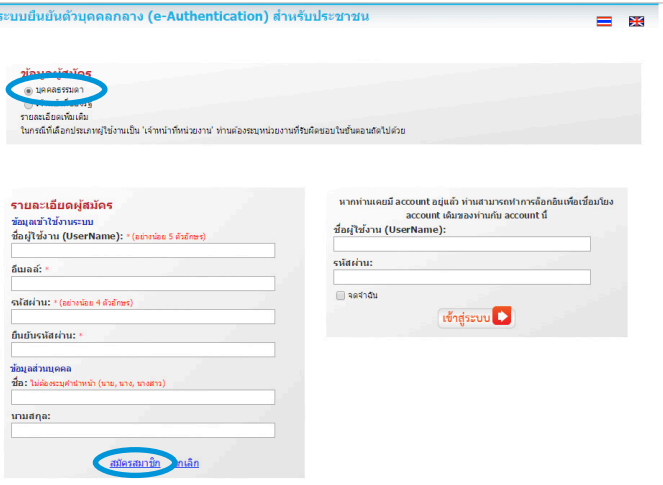

© สงวนลิขสิทธิ์ พ.ศ. 2554 ตามพระราชบัณณัติสิชสิทธิ์ 2537 สำนักงานรัฐบาลอิเล็กทรอนิกส์ (องค์การมหาชน) (สรอ.) EGA

T,

4. ระบบจะแสดงข้อความการลงทะเบียนเป็นที่เรียบร้อยแล้ว **ซึ่งจะต้องท�ำการยืนยันตัวตน โดย เปิด e-mail ตามที่ได้แจ้งข้อมูลไปในรายละเอียดผู้สมัคร** 

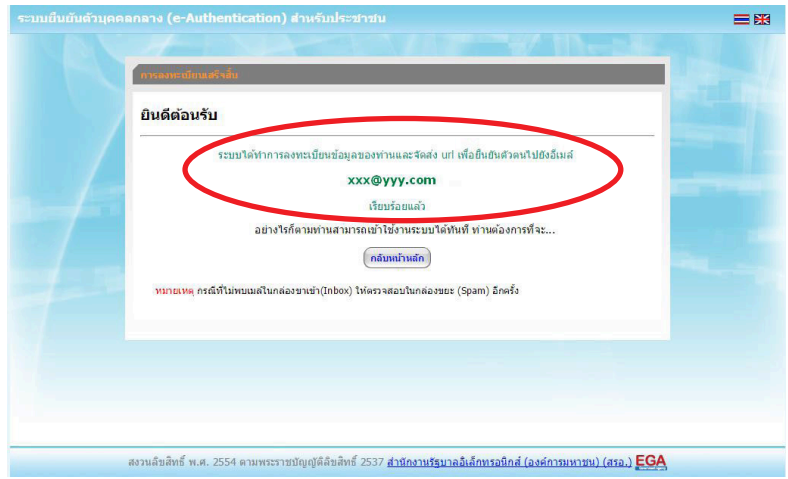

5. เมื่อผู้ใช้งานเปิด e-Mail ตามที่ระบุในรายละเอียดผู้สมัคร จะพบ e-Mail ดังภาพ ผู้ใช้งาน click ที่ Link หรือ copy URL ไปเปิดใน Browser เพื่อยืนยันตัวบุคคล

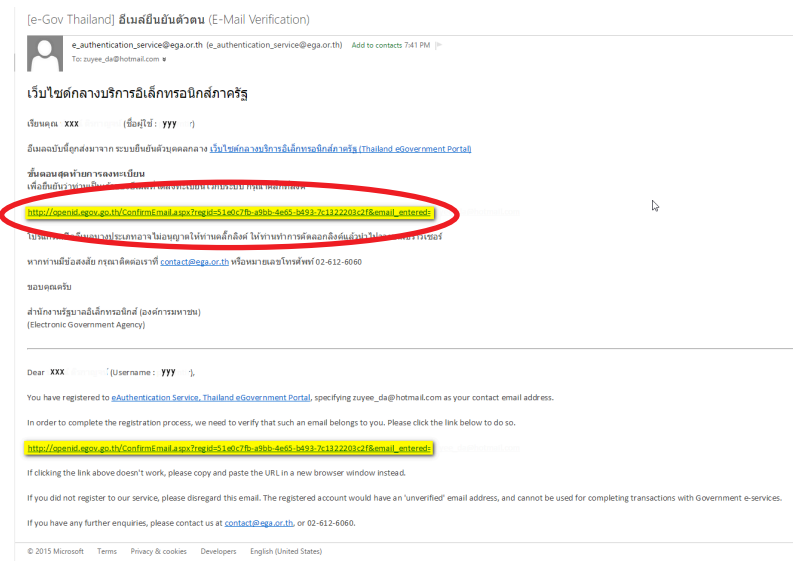

6. เมื่อ click link ระบบจะแสดงดังภาพ จากนั้นกด ปิดหน้าต่าง

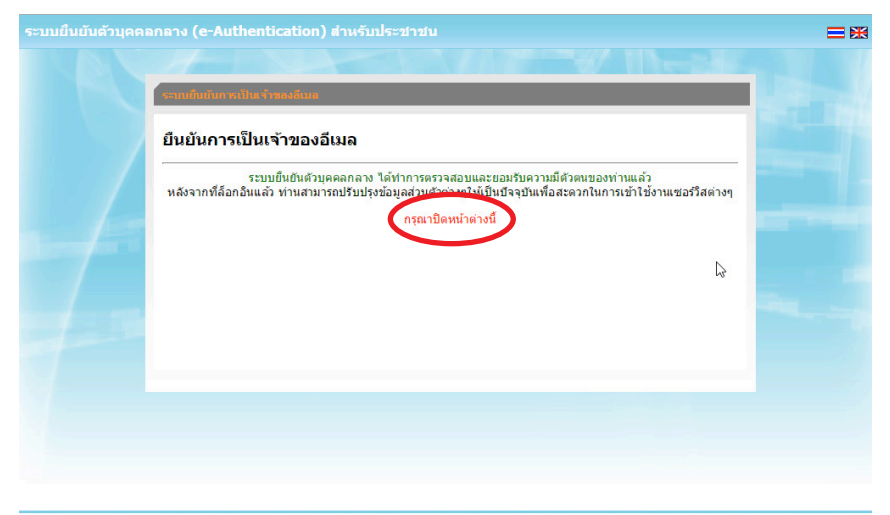

สงวนลิขสิทธิ์ พ.ศ. 2554 ตามพระราชบัญญัติลิขสิทธิ์ 2537 <u>สำนักงานรัฐบาลอิเล็กทรอนิกส์ (องค์การมหาชน) (สรอ.)</u> EGA

7. ระบบจะนำผู้ใช้งานเข้าไปที่ URL : http://privus.fda.moph.go.th/ อีกครั้ง ระบบ จะให้ทำการยืนยันตัวบุคคลโดยให้ผู้ใช้งาน ระบุเลขบัตรประจำตัวประชาชน ของตัวท่านเอง จากนั้นคลิก "ยืนยันตัวบุคคล"

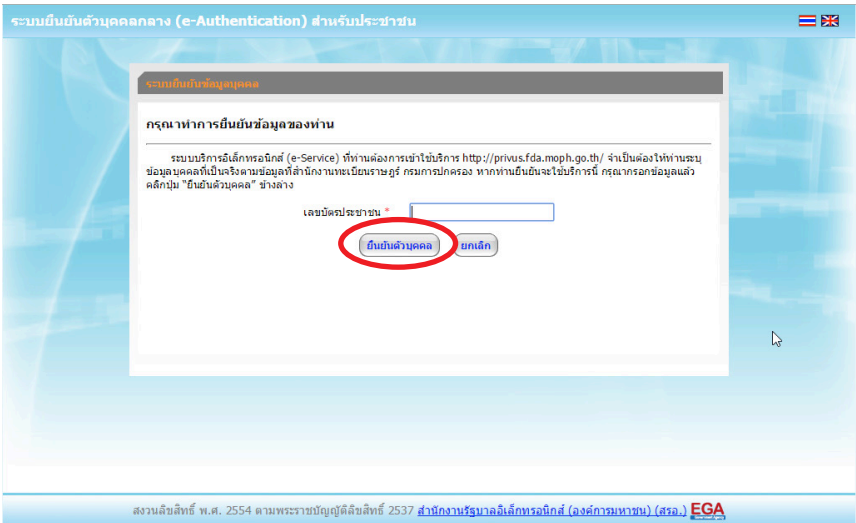

8. จากนั้นระบบจะให้ระบุข้อมูลเพื่อยืนยันตัวบุคคล กดปุ่มยืนยันเลข 13 หลัก เมื่อกรอก ข้อมูลเรียบร้อยแล้ว กดปุ่ม "ยืนยัน"

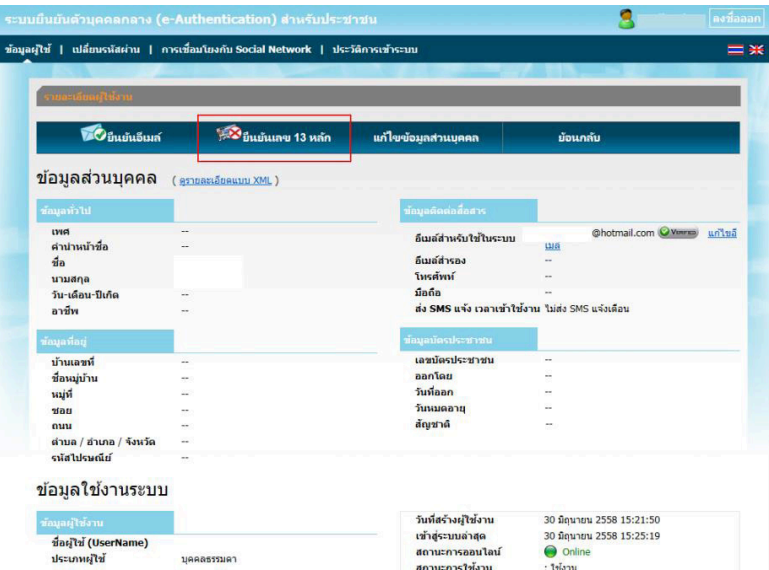

+

Smart Citizen Verification

ีกรุณากรอกข้อมูลเพื่อยืนยันตัวตน

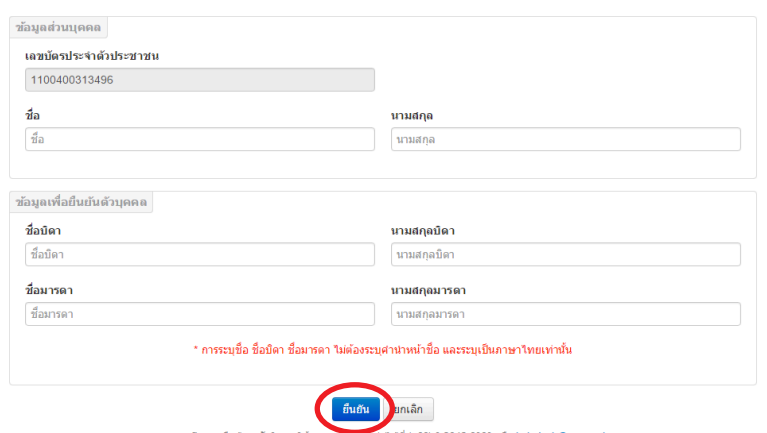

หากพบบัญหาหรือข้อสงสัยในการใช้งาน สาม<mark>ารถตดต่อ</mark>ใต้ที่ (+66) 0 2612 6060 หรือ helpdesk@ega.or.th สงวนลิขสิทธิ์ พ.ศ. 2554 คามพระราชบัญญัติลิขสิทธิ์ 2537 สำนักงานรัฐบาลอิเล็กทรอนิกส์ (องค์การมหาชน) (สรอ.)

กรณีกรอกข้อมูล "ไม่ถูกต้อง" ระบบจะแสดง Pop up เพื่อให้กรอกข้อมูลใหม่ โดยการ Click x (กากบาท) ด้านมุมบนขวามือ

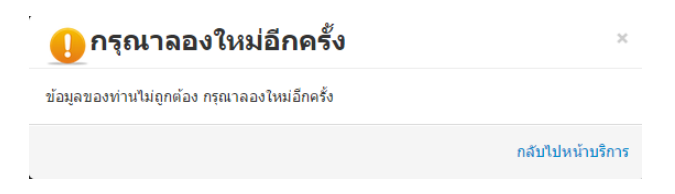

### กรณีกรอกข้อมูล "ถูกต้อง" ระบบจะแจ้งว่า "การยืนยันส�ำเร็จ" ดังภาพ **เป็นการเสร็จสิ้น การสมัครเข้าใช้งานระบบ ซึ่งจะท�ำให้ท่านได้ username password ส�ำหรับเข้าใช้งานระบบ**

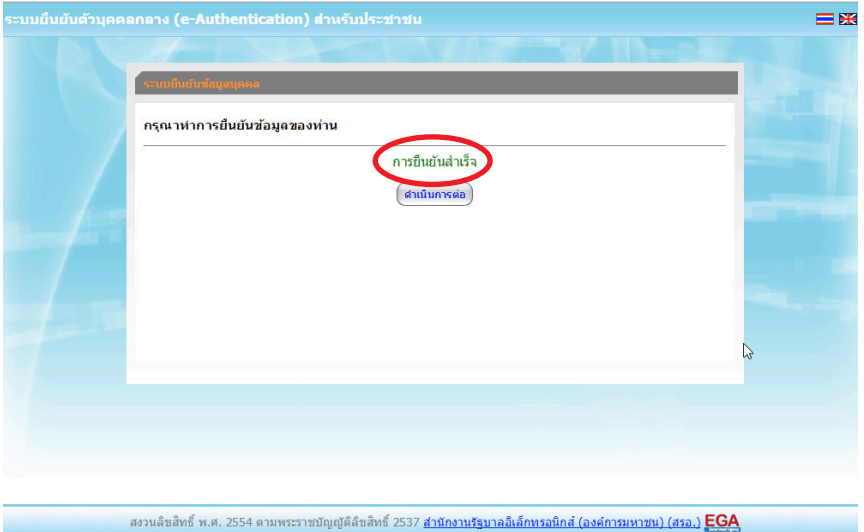

เมื่อคลิก "ด�ำเนินการต่อ" ผู้ใช้งาน จะสามารถเข้าใช้งานระบบ Privus ได้

### การแจ้งขอสิทธิในการใช้งานระบบ e-Submission

• ให้ผู้ใช้งานติดต่อสำนักงานคณะกรรมการอาหารและยา หรือสำนักงานสาธารณสุข **จังหวัดในพื้นที่ แล้วแต่กรณี เพื่อขอเปิดสิทธิเข้าใช้งานระบบ โดยส่งเอกสาร (ตัวจริง)** ประกอบ การขอเปิดสิทธิเข้าใช้งานระบบ e-Submission ส�ำนักงานคณะกรรมการอาหารและยา ดังนี้

#### **กรณีเป็นผู้ด�ำเนินกิจการ มีความประสงค์ขอใช้งานระบบด้วยตนเอง**

1. ยื่นเอกสารประกอบการขอเปิดสิทธิเข้าใช้งานระบบ e-Submission กรณียื่นขอรับ ใบอนุญาตต่อสำนักงานคณะกรรมการอาหารและยา ให้ยื่นเอกสารขอเปิดสิทธิ สำนักงาน คณะกรรมการอาหารและยา ณ กองควบคุมวัตถุเสพติด อย. รายละเอียดดังนี้

(1.1) หนังสือแจ้งความประสงค์ขอใช้งานระบบ (ตัวอย่างในภาคผนวก ผ1) พร้อมส�ำเนา 1 ชุด

(1.2) สำเนาบัตรประชาชน/บัตรประจำตัวเจ้าหน้าที่ของรัฐ/หนังสือเดินทางและใอนุญาต ทำงาน (แล้วแต่กรณี) ของผู้ใช้งาน พร้อมรับรองสำเนาถูกต้อง ของผู้ขอใช้งาน ที่ยังไม่หมดอายุ ณ วันที่ยื่นเอกสาร

(1.3) เฉพาะกรณีผู้รับอนุญาตเป็นนิติบุคคล ให้ส่งสำเนาหนังสือรับรองการจดทะเบียน แสดงชื่อผู้มีอำนาจลงนามผูกพันบริษัทฯ ฉบับล่าสุด

 $(1.4)$  สำเนาใบอนุญาตที่ยังไม่หมดอายุ ในปีที่ยื่นเอกสาร ที่มีผู้ดำเนินกิจการเป็นผู้รับรอง ส�ำเนาถูกต้อง

2. หลังจากยื่นหนังสือเรียบร้อยแล้ว เจ้าหน้าที่จะดำเนินการตรวจสอบความถูกต้อง และ ดำเนินการเพิ่มสิทธิในการเข้าใช้งานระบบ ภายใบ 3 วับทำการ

3. ผู้ขอใช้งานมีสิทธิใช้งานระบบสารสนเทศ ได้ไม่เกิน 1 ปี นับแต่วันที่ยื่นเอกสาร

#### **กรณีผู้รับมอบอ�ำนาจเป็นผู้ขอใช้งานระบบ**

1. ยื่นเอกสารประกอบการขอเปิดสิทธิเข้าใช้งานระบบ e-Submission กรณียื่นขอรับ ใบอนุญาตต่อสำนักงานคณะกรรมการอาหารและยา ให้ยื่นเอกสารขอเปิดสิทธิ ที่สำนักงาน คณะกรรมการอาหารและยา ณ กองควบคุมวัตถุเสพติด อย. รายละเอียดดังนี้

(1.1) หนังสือมอบอำนาจ (ตัวอย่างในภาคผนวก ผ2) เข้าใช้ระบบสารสนเทศ ซึ่งระบุ ระยะเวลามอบอำนาจไม่เกิน 1 ปี พร้อมติดอากรแสตมป์ 30 บาท ต่อ ผู้รับมอบอำนาจ 1 คน [แนะนำให้จัดทำ 1 ฉบับต่อผู้รับมอบอำนาจ] พร้อมสำเนา 1 ชุด

(1.2) เฉพาะกรณีผู้รับอนุญาตเป็นนิติบุคคล ให้ส่งสำเนาหนังสือรับรองการจดทะเบียน แสดงชื่อผู้มีอ�ำนาจลงนามผูกพันบริษัทฯ ฉบับล่าสุด

(1.3) สำเนาบัตรประชาชน/บัตรประจำตัวเจ้าหน้าที่ของรัฐ/หนังสือเดินทางและใบอนุญาต ทำงาน(แล้วแต่กรณี) ของผู้ใช้งาน พร้อมรับรองสำเนาถูกต้อง ของผู้มอบอำนาจ และผู้รับมอบ ้อำนาจ ที่ยังไม่หมดอายุ ณ วันที่ยื่นเอกสาร

(1.4) สำเนาใบอนุญาตที่ยังไม่หมดอายุ ในปีที่ยื่นเอกสาร ที่มีผู้ดำเนินกิจการเป็นผู้รับรอง ส�ำเนาถูกต้อง

.<br>2. หลังจากยื่นหนังสือเรียบร้อยแล้ว เจ้าหน้าที่จะดำเนินการตรวจสอบความถูกต้อง และ ดำเนินการเพิ่มสิทธิในการเข้าใช้งานระบบ ภายใน 3 วันทำการ

3. ผู้ขอใช้งานมีสิทธิใช้งานระบบสารสนเทศ ได้ไม่เกิน 1 ปี นับแต่วันที่ยื่นเอกสาร

ทั้งนี้โปรดสอบทานความถูกต้อง ความครบถ้วน การรับรองส�ำเนา การเลือกและลงรายการ ต่างๆ ก่อนยื่นเอกสาร และข้อความต้องครบถ้วนตามเนื้อหาของตัวอย่างเอกสาร หากพบข้อ บกพร่องอาจไม่ได้รับความสะดวกในการด�ำเนินการ

\***สำคัญ\*** หากมอบอำนาจเรียบร้อยแล้ว มีการเปลี่ยนแปลง เช่น เจ้าหน้าที่โอนย้าย หรือ ลาออก ให้ผู้รับอนุญาต/ผู้ดำเนินการ ต้องแจ้งมายัง อย. เพื่อขอยกเลิกสิทธิการใช้งานดังกล่าว ส�ำหรับเจ้าหน้าที่ท่านนั้นๆ ทันทีด้วย

**กรณีผู้ประกอบการ ยื่นค�ำขอใบอนุญาตที่ ส�ำนักงานสาธารณสุขจังหวัด ขอให้ ส่งเอกสาร การเปิดสิทธิใช้งานระบบ ให้กับส�ำนักงานสาธารณสุขจังหวัดในพื้นที่ รายละเอียดเอกสารที่ ประกอบการยื่นขอเปิดสิทธิขอให้ติดต่อสอบถามที่ส�ำนักงานสาธารณสุขจังหวัดในพื้นที่นั้นๆ** 

# การจัดส่งเอกสารประกอบการขอเปิดสิทธิเพื่อเข้าใช้งานระบบ

### <u>กรณีผู้ประกอบการฯ ยื่นคำขอรับใบอนุญาตกับสำนักงานคณะกรรมการอาหารและยา</u>

• ให้ผู้ใช้งานติดต่อสำนักงานคณะกรรมการอาหารและยา โดยจัดส่งเอกสารการมอบอำนาจ เพื่อเปิดสิทธิเข้าใช้งานระบบ มาตามที่อยู่ คือ หนังสือถึงผู้อำนวยการกองควบคุมวัตถุเสพติด กลุ่มพัฒนาระบบ กองควบคุมวัตถุเสพติด ส�ำนักงานคณะกรรมการอาหารและยา กระทรวง สาธารณสุข ถนนติวานนท์ ตำบลตลาดขวัญอำเภอเมือง จังหวัดนนทบุรี 11000 โทรศัพท์ 02 590 7771-3 โทรสาร 02 590 7772

#### <u>กรณีผู้ประกอบการฯ ยื่นคำขอรับใบอนุญาตกับสำนักงานสาธารณสุขจังหวัดในพื้นที่</u>

• ให้ผู้ใช้งานติดต่อเจ้าหน้าที่ส�ำนักงานสาธารณสุขจังหวัดในพื้นที่ รายละเอียดเพิ่มเติม ติดต่อที่ส�ำนักงานสาธารณสุขจังหวัดในพื้นที่

### ึการติดตั้งโปรแกรมที่จำเป็นในคอมพิวเตอร์ที่จะใช้งาน (เฉพาะครั้งแรกของการใช้งาน)

ให้ติดตั้งโปรแกรมที่จำเป็นในคอมพิวเตอร์ที่จะใช้งานตามลำดับดังนี้

- **1. โปรแกรมเว็บเบราเซอร์ Mozilla Firefox**
- **2. Acrobat Reader10.0ขึ้นไป หรือ Acrobat Reader**
- **3. Font Pack DC (เพื่อป้องกันเรื่อง Adobe reader acrobat ไม่รู้จักภาษาไทย)**
- **4. Font "TH Sarabun PSK" สามารถ download ได้จาก www.sipa.or.th**

เพื่อให้การใช้งานระบบ e-Submission ของสำนักงานคณะกรรมการอาหารและยา สมบูรณ์ เมื่อติดตั้งโปรแกรม Mozilla Firefox แล้ว ให้ผู้ใช้งานตั้งค่าดังนี้

- 1. เปิดโปรแกรม Mozilla Firefox
- 2. คลิกที่ปุ่ม Open menu (รูปขีดสามขีด) และคลิกที่ตัวเลือก (Option)

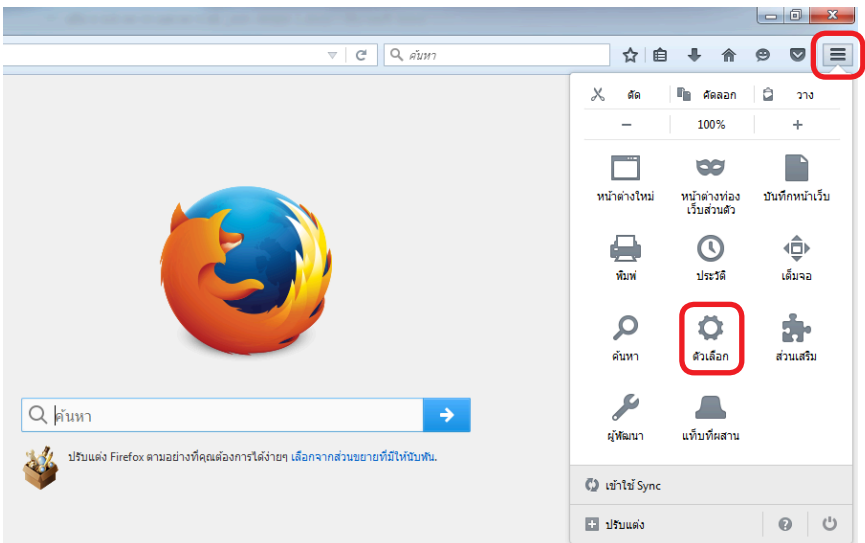

3. เมื่อเข้าสู่หน้า ตัวเลือก (Option) คลิกที่ "โปรแกรม" ที่อยู่ทางซ้าย แล้วหาประเภท เนื้อหา (Content Type) ชื่อ Portable Document Format (PDF) คลิกฝั่งด�ำเนินการ (Action) เลือก "ใช้ Adobe Acrobat (ใน Firefox)" (Use Adobe Acrobat (in Firefox))

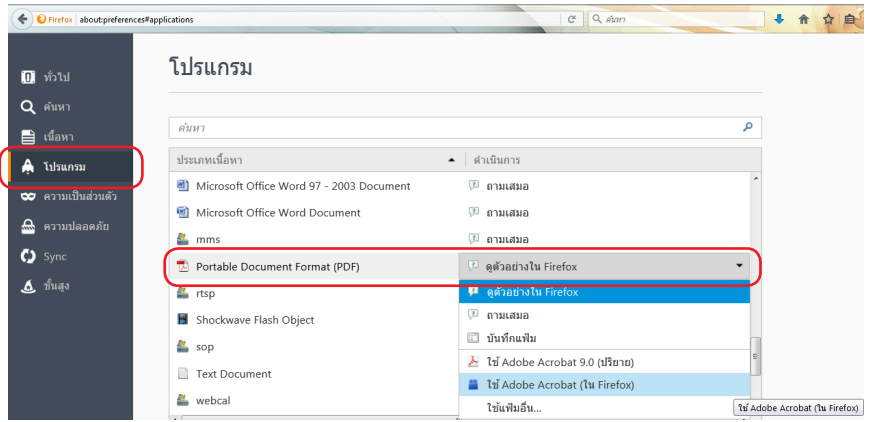

#### จะได้ตามรูป

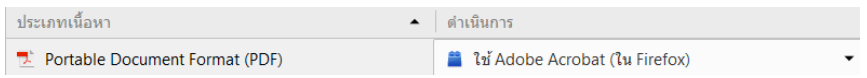

4. ปิดโปรแกรม Mozilla Firefox แล้วเปิดใหม่ เพื่อเข้าสู่การใช้งานระบบ e-Submission ของส�ำนักงานคณะกรรมการอาหารและยา

**หมายเหตุ :** สามารถ download โปรแกรมข้างต้นได้จากหน้าระบบ Privus ดังภาพ

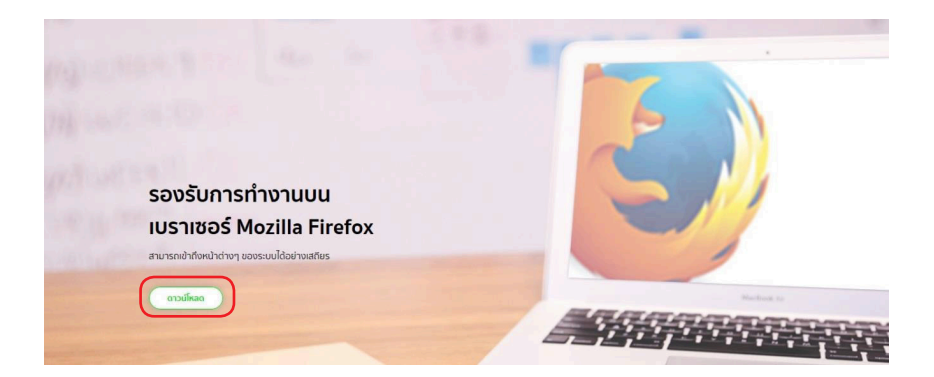

### ขั้นตอนการใช้งานระบบ e-Submission การยื่นค�ำขอต่ออายุใบอนุญาต

1. เมื่อผู้ใช้งานได้รับการเปิดสิทธิเข้าใช้งานระบบเรียบร้อยแล้ว ผู้ใช้งานสามารถเข้าใช้งาน ระบบ โดยเข้าไปที่ URL : privus.fda.moph.go.th จากนั้นเลือกประเภทผู้ใช้งาน เลือกที่ปุ่ม ผู้ประกอบการ

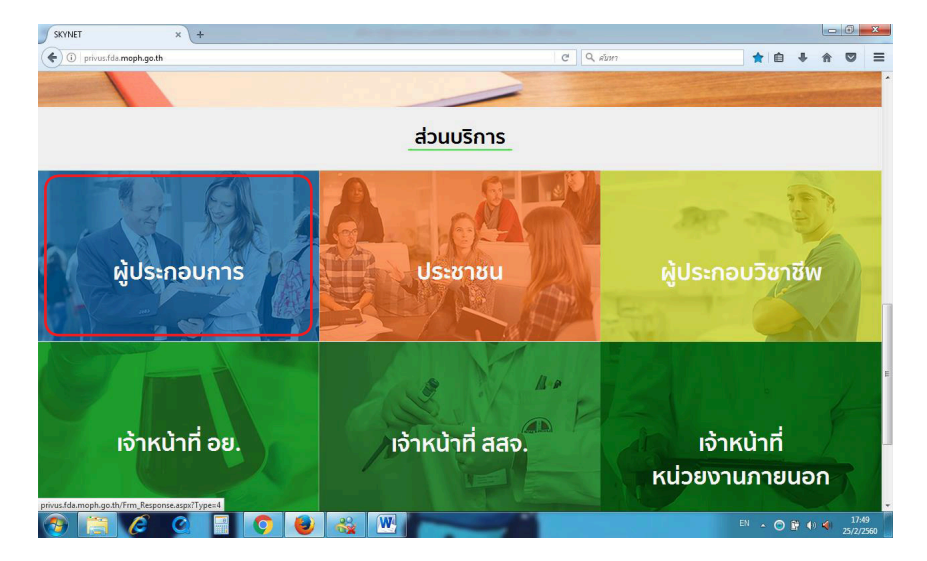

2. จากนั้นระบบจะให้ ระบุบัญชีผู้ใช้ และรหัสผ่าน โดยกรอกข้อมูลบัญชีผู้ใช้ และรหัสผ่าน ที่ได้จากการสมัครใช้งานระบบ Open ID จากนั้น คลิกเข้าสู่ระบบ ดังภาพ

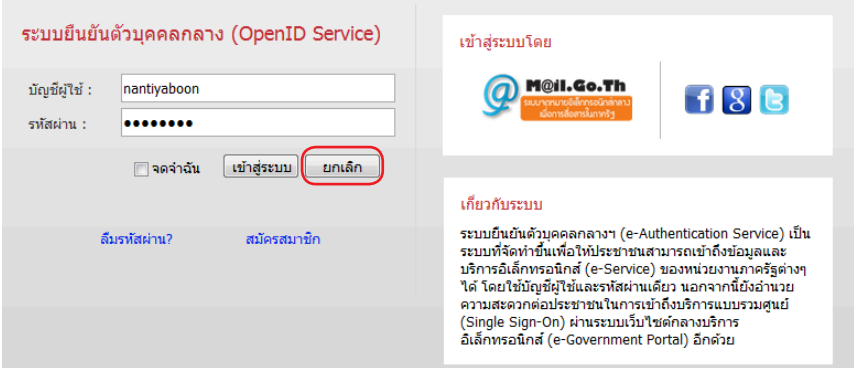

สำหรับผู้ประกอบการ<br><mark>คู่มือการใช้วานระบบวัตถุเสพติด (คำขอต่ออายุใบอนุญาต</mark>)

3. เมื่อกรอกชื่อบัญชีผู้ใช้งานและรหัสผ่านถูกต้อง ระบบจะแสดงรายชื่อบุคคลหรือนิติบุคคล ที่ท่านมีสิทธิด�ำเนินการ จากนั้นกดเลือก ชื่อผู้รับอนุญาตที่ท่านได้รับมอบหมาย หรือต้องากรด�ำเนิน การภายใต้ชื่อผู้รับอนุญาตนั้นๆ ตัวอย่างเช่นดังภาพ

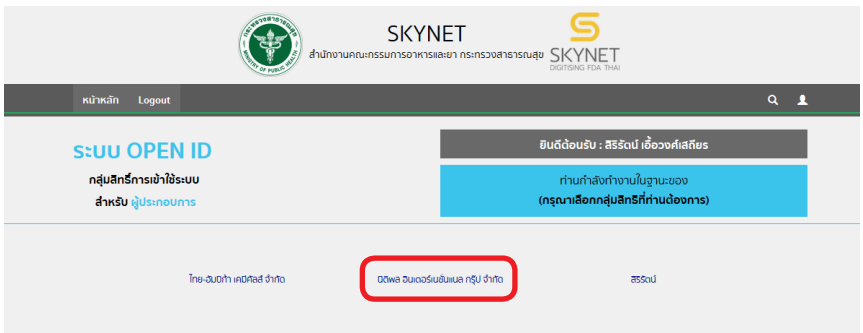

4. จากนั้นให้ผู้ประกอบการ กดเลือก ระบบวัตถุเสพติด อย.

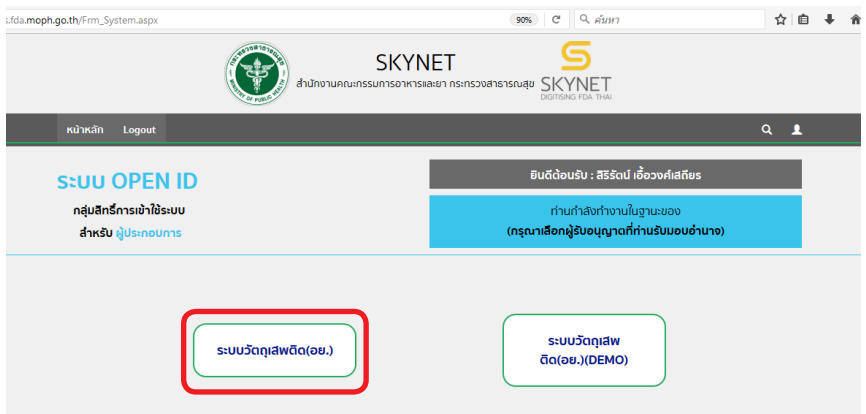

5. ให้ผู้ประกอบการกดตรงคำว่า สถานที่จำลอง (1) และกดเลือกสถานที่ ที่มีใบอนุญาตที่ จะท�ำการขอต่ออายุ (2) จากนั้นกดปุ่มเลือกข้อมูล (3)

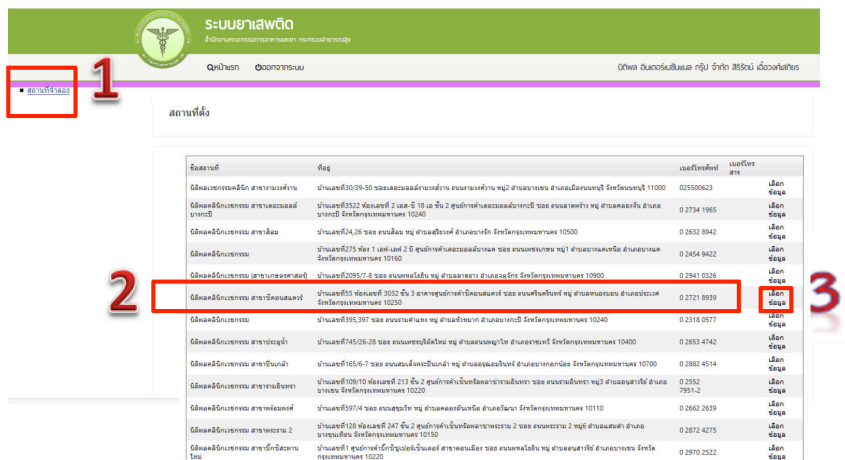

### 6. ผู้ประกอบการกดปุ่ม ใบอนุญาตที่อนุมัติแล้ว

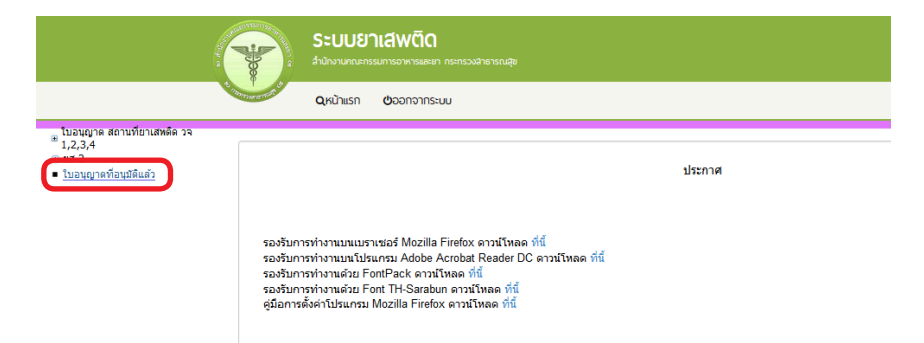

7. ระบบจะแสดง ข้อมูลใบอนุญาตที่มีการอนุญาตแล้วของสถานที่ที่ได้ทำการเลือก ให้ผู้ประกอบการ กด คำขอต่ออายุ (1) โดยเลือกใบที่ต้องการทำรายการต่ออายุใบอนุญาต

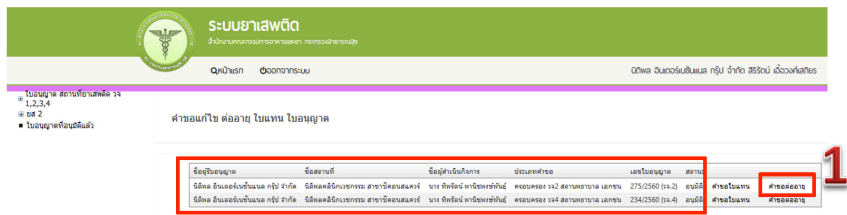

8. ระบบ จะแสดงข้อมูลใบอนุญาตที่ต้องการดำเนินการต่ออายุใบอนุญาต (1)

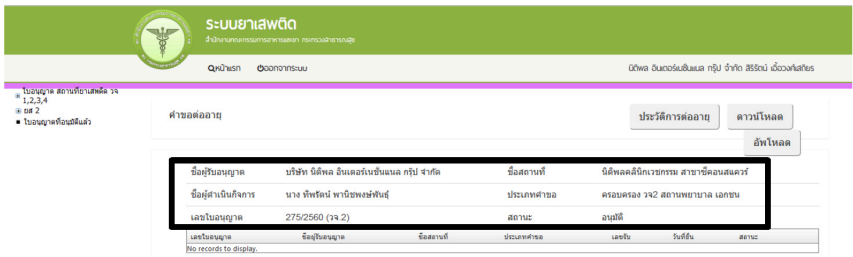

ชำระเงินคลิกที่นี้

9. ให้คลิก ดาวน์โหลด เพื่อดาวน์โหลดคำขอต่ออายใบอนุญาต (1) รอสักครู่ ระบบจะแสดง ข้อความว่า ดาวน์โหลดเสร็จสิ้น (2) ซึ่งท่านจะได้แบบคำขอรับใบอนุญาต เป็นไฟล์ PDF เมื่อ ดาวน์โหลดเรียบร้อยแล้ว จะปรากฏกล่องข้อความแจ้ง (ทั้งนี้ไฟล์จะถูก save ลงเครื่องอัตโนมัติ หรือถามก่อนจะ save ขึ้นกับการตั้งค่า Firefox) สามารถกดดู 2 ไฟล์ที่ดาวน์โหลดที่ปุ่มลูกศรชี้ลง ที่มุมขวาด้านบน (3)

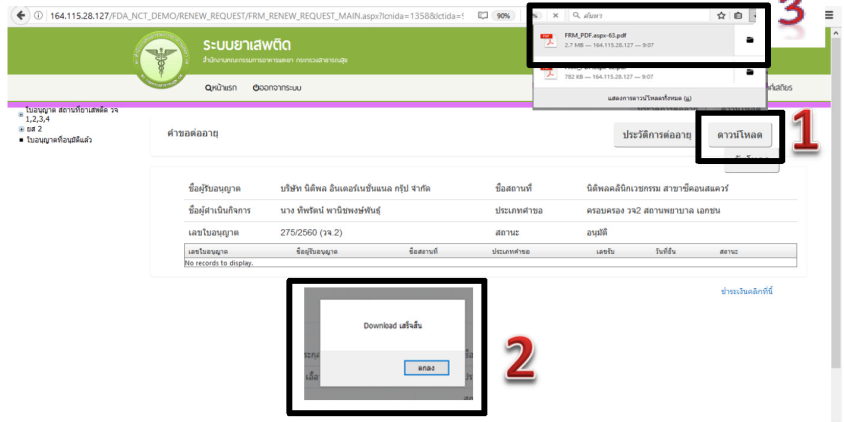

10. จากนั้นกรอกข้อมูลที่จะดำเนินการต่อใบอนุญาตให้ถูกต้องตามที่ประสงค์ขอต่อใบ อนุญาต ได้แก่ เขียนที่ วันที่ (1) และ ปี พ.ศ. ที่ประสงค์จะด�ำเนินการต่ออายุ (2)

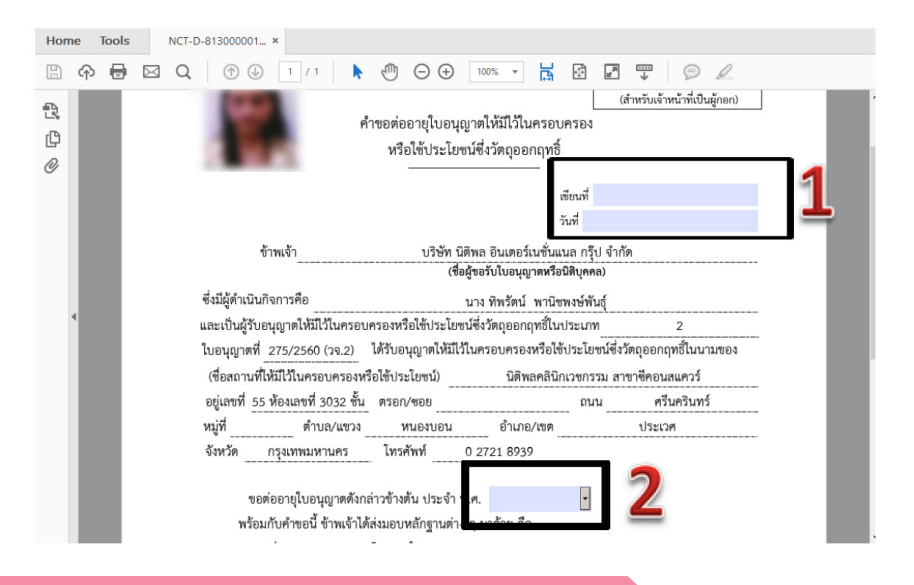

11. การยื่นคำขอต่ออายุใบอนุญาต ให้กดอัพโหลด โดยเลือกไฟล์คำขอที่กรอกข้อมูล เรียบร้อยแล้วตามข้อ 10 เพื่อนำไฟล์ที่ต้องการยื่น นำเข้าระบบ

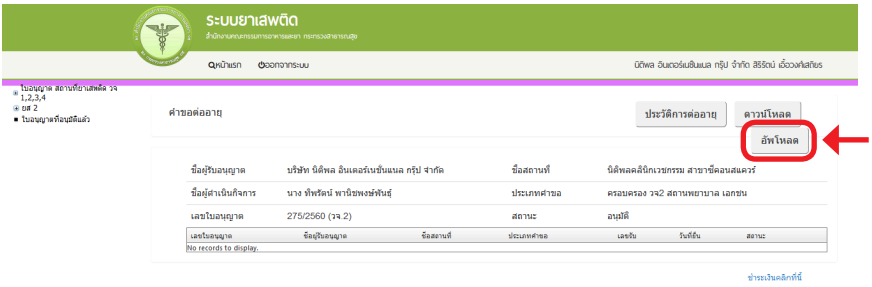

พร้อมแนบเอกสารประกอบการพิจารณาของเจ้าหน้าที่ ตามหัวข้อที่ก�ำหนด กด ยืนยัน

### รายละเอียด ใบอนุญาต

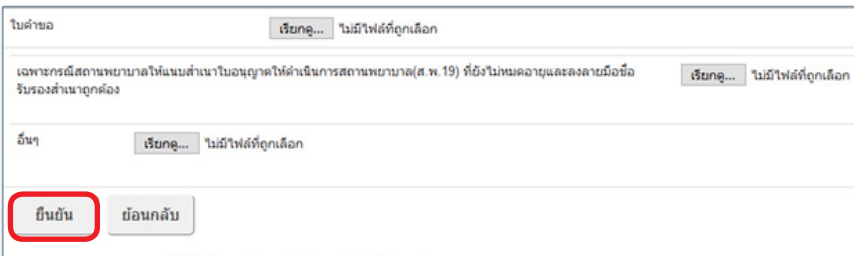

หมายเหตุ : กรุณาจดเลขที่ได้หลังจากทำการอัพโหลดเรียบร้อยแล้ว

12. เมื่ออัพโหลดไฟล์ PDF แล้ว ไฟล์จะยังไม่ถูกส่งให้เจ้าหน้าที่พิจารณา ระบบจะแสดง สถานะ บันทึกและรอส่งเรื่อง สามารถตรวจสอบความถูกต้องได้โดย กดปุ่ม ดูข้อมูล เพื่อตรวจสอบ คำขอ

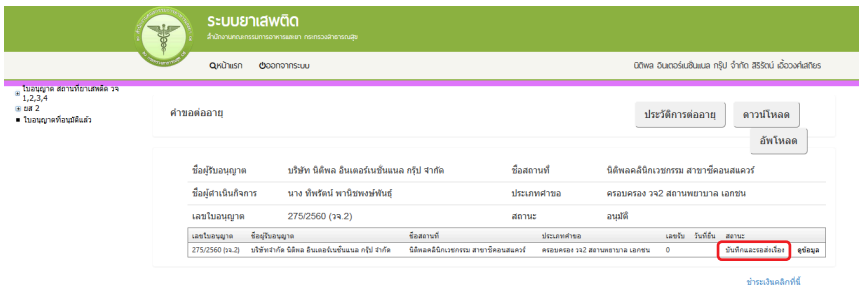

13. หากไม่มีการแก้ไข ให้กดยื่นค�ำขอ ระบบจะแสดงสถานะ ส่งเรื่องและรอพิจารณา

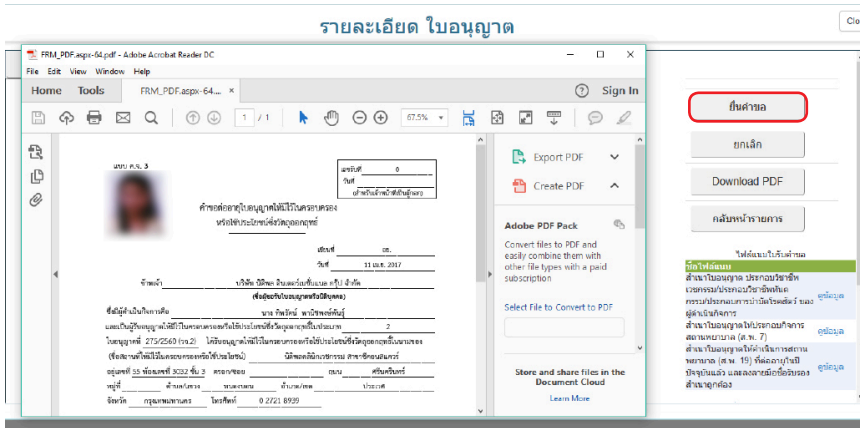

### 14. จากนั้น ระบบจะแสดงข้อมูลสถานะเป็น ส่งเรื่องและรอพิจารณา

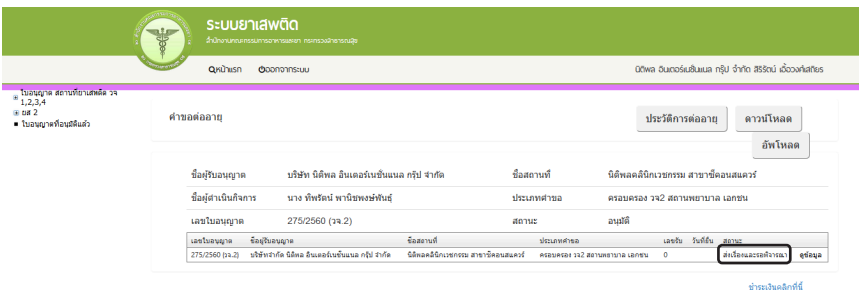

15. เมื่อเจ้าหน้าที่พิจารณาแล้ว สถานะจะเปลี่ยน จาก รับคำขอ/ไม่รับคำขอ และ อนุมัติ/ ไม่อนุมัติ อนุมัติรอชำระค่าธรรมเนียม / อนุมัติชำระค่าธรรมเนียมแล้ว

**ตัวอย่าง** กรณีเจ้าหน้าที่อนุมัติแล้ว ระบบจะแสดงสถานะ **อนุมัติรอช�ำระค่าธรรมเนียม (1)** เพื่อแสดงให้ผ้ประกอบการดำเนินการชำระค่าธรรมเนียมผ่านธนาคารในช่องทางที่กำหนด **ผู้ประกอบการ** จะสามารถดูประวัติการต่ออายุได้ โดยกดที่ปุ่ม ประวัติการต่ออายุ (2)

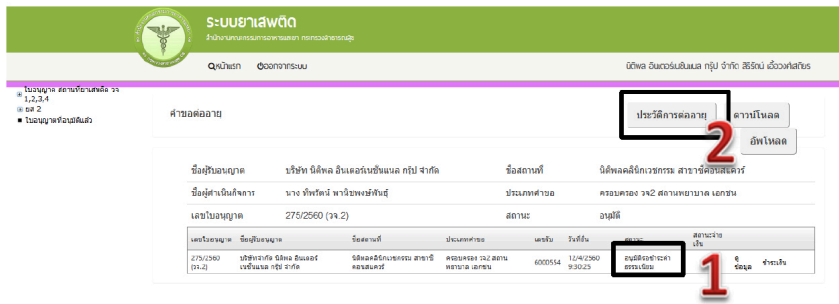

**กรณีผู้ประกอบการยังไม่ได้ช�ำระค่าธรรมเนียม** เมื่อกดปุ่มประวัติการต่ออายุ ระบบจะไม่ แสดงข้อมูลการต่ออายุจนกว่าผู้ประกอบการจะช�ำระค่าธรรมเนียมการต่ออายุใบอนุญาตเรียบร้อย แล้ว หรือ สถานะใบอนุญาตเปลี่ยนเป็นอนุมัติ

#### ประวัติการต่ออายุ

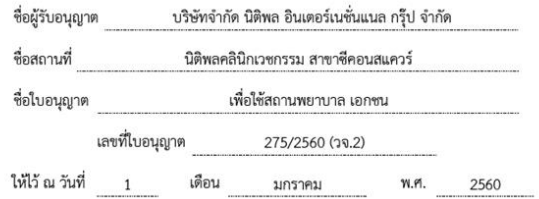

#### อนุญาตให้ต่ออายุใบรับแจ้งดำเนินการ

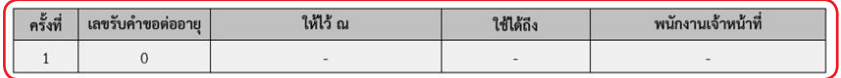

**ตัวอย่าง** กรณีเจ้าหน้าที่อนุมัติแล้ว ระบบจะแสดงสถานะ อนุมัติ(1)แสดงว่าผู้ประกอบการ ได้ดำเนินการชำระค่าธรรมเนียมแล้ว ผู้ประกอบการ จะสามารถดูประวัติการต่ออายุได้ โดยกดที่ปุ่ม ประวัติการต่ออายุ (2)

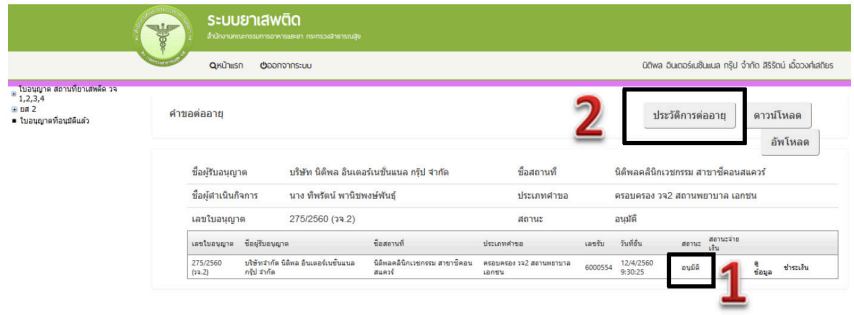

สำหรับผู้ประกอบการ<br><mark>คู่มือการใช้วานระบบวัตถุเสพติด (คำขอต่ออายุใบอนุญาต</mark>)

กรณีผู้ประกอบการได้ชำระค่าธรรมเนียม เมื่อกดปุ่มประวัติการต่ออายุ ระบบจะแสดงข้อมูล ประวัติการต่ออายุ เป็น PDF จะแสดงรายละเอียดการต่ออายุ

#### ประวัติการต่ออายุ

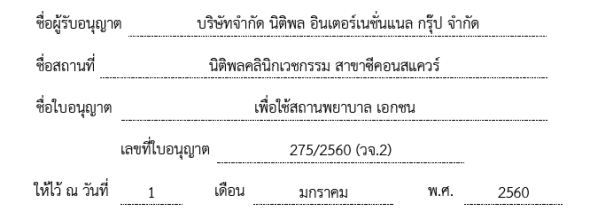

#### อนุญาตให้ต่ออายุใบรับแจ้งดำเนินการ

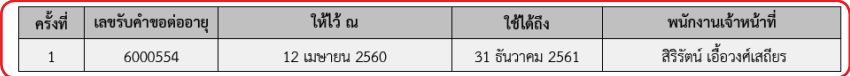

16. กรณีที่คืนคำขอ หรือไม่อนุมัติ ระบบจะแจ้งเหตุผลที่คืนคำขอไปยัง e-Mail ของ ผู้อัพโหลดไฟล์ (e-Mail ที่ลงทะเบียนไว้กับสำนักงานรัฐบาลอิเล็กทรอนิกส์ ตอนสมัคร Open ID) หรือดูที่ช่องหมายเหตุของคำขอนั้นๆ โดยขอให้ผู้ใช้งานแก้ไขข้อมูล แล้วยื่นใหม่ให้ถูกต้อง

#### **การช�ำระค่าธรรมเนียมใบอนุญาต**

#### **กรณีเจ้าหน้าที่อนุมัติแล้ว**

#### กรณีผู้ประกอบการยื่นขอรับใบอนุญาตกับส�ำนักงานคณะกรรมการอาหารและยา

หากมีค่าธรรมเนียมใบอนุญาต ผู้ประกอบการจะต้องชำระค่าธรรมเนียมใบอนุญาต โดยพิมพ์ใบสั่งชำระค่าธรรมเนียมจากระบบ และนำไปชำระค่าธรรมเนียมที่ธนาคารไทยพาณิชย์ ผ่าน 5 ช่องทาง เมื่อระบบตรวจสอบการชำระค่าธรรมเนียมของท่านเรียบร้อยแล้ว ระบบจะเปลี่ยน สถานะใบอนุญาตของท่านเป็น อนุมัติและชำระเงินเรียบร้อยแล้ว ให้ท่านติดต่อขอรับใบอนุญาตที่ ส�ำนักงานคณะกรรมการอาหารและยา

<u>กรณีผู้ประกอบการยื่นขอรับใบอนุญาตกับสำนักงานสาธารณสุขจังหวัด</u>

หากมี่ค่าธรรมเนียมใบอนุญาตให้ติดต่อสำนักงานสาธารณสุขฯ ในพื้นที่นั้น เพื่อชำระค่า ธรรมเนียม และขอรับใบอนุญาตฯ ที่ด�ำเนินการต่ออายุเรียบร้อยแล้ว รายละเอียดสอบถามเพิ่ม เติมได้ที่ส�ำนักงานสาธารณสุขจังหวัดในพื้นที่นั้นๆ

## แทรกคู่มือการใช้งานระบบวัตถุเสพติด (สำหรับการขอต่ออายุใบอนุญาต) แทรกหน้า 22

### การชำระค่าธรรมเบียม

กรณีที่ ผู้ประกอบการยื่นขอรับใบอนุญาตกับสำนักงานคณะกรรมการอาหารและยา หากมีค่าธรรมเนียมใบอนญาต และ/หรือค่าใช้จ่ายตามที่ต้องชำระตาม ม.44 ให้ ผู้ประกอบการกด ชำระเงิน **เ**พื่อพิมพ์ใบสั่งชำระออกจากระบบ และนำไปชำระค่าธรรมเนียม ที่ธนาคารไทยพาณิชย์ โดยเมื่อระบบตรวจสอบการชำระค่าธรรมเนียม หรือค่าใช้จ่ายตามที่ต้อง ชำระ ม.44 ของท่านเรียบร้อยแล้ว ให้ท่านติดต่อขอรับใบอนญาตที่สำนักงานคณะกรรมการอาหาร และยา หรือ รอให้สำนักงานคณะกรรมการอาหารและยา จัดส่งใบอนุญาตให้ท่านทางไปรษณีย์ ( ขึ้นกับการแจ้งวิธีการรับใบอนฌาต ในการยื่นคำขอ )

้ขั้นตกนการดำเนินการ

1. เมื่อเจ้าหน้าที่ อนุมัติคำขอ สถานะจะเปลี่ยนเป็น <u>อนมัติรอชำระค่าธรรมเนียม</u> ให้กดชำระเงิบ กด

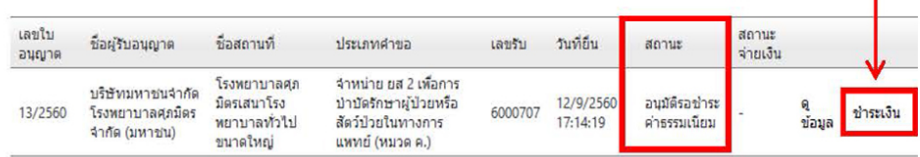

- 2. เลือกประเภทการออกใบสั่งชำระ
	- เลือก ชื่อสถานที่ เมื่อต้องการให้ออกใบสั่งชำระ เป็นชื่อสถานที่
	- เลือก ชื่อผู้รับอนุญาต เมื่อต้องการให้ออกใบสั่งชำระ เป็นชื่อผู้รับอนุญาต

(ชื่อนิติบคคลหรือชื่อบคคลธรรมดา )

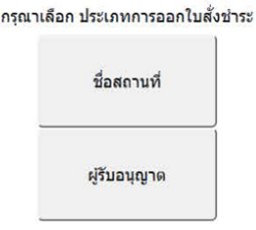

### 3. กรก็ไช้าระด่าใช้ล่ายตาบ บ.44

เลือกรายการที่ต้องการชำระ แล้วกดออกใบสั่งชำระตามลำดับ 1,2,3

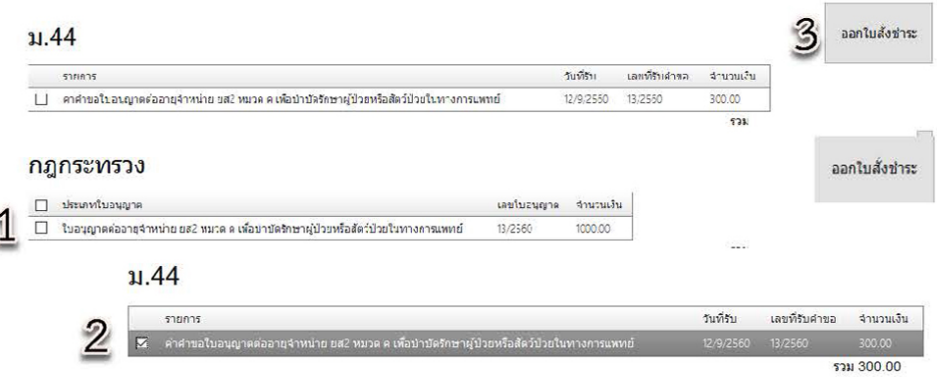

### 4. ตัวอย่างใบสั่งชำระ ค่าใช้จ่าย ม.44. ที่พิมพ์จากระบบ

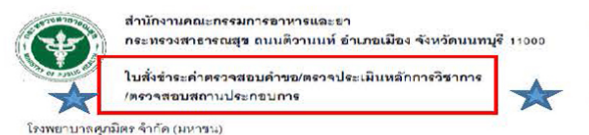

บ้านเลขที่ 76 ถนนเนยแก้ว. คำบล ทำที่เลี้ยง อำเภอ เมืองสุพรรณบุรี จังหวัด สุทรรณบุรี 72000

Customer No. (Ref.1): E0095425601231 Reference No. (Ref.2): 60020020912000116 วันที่ออกใบสั่งข้างะ : 12 กันยายน พ.ศ. 2550 โปรดขำระภายในวันที่ 30 ธันวาคม พ.ศ. 2560

0994000165676

เลขประจำตัวผู้เสียภาษี

ensinge dovou (spou) ใบสั่งข้าระค่าธรรมเนียมเลขที่ 925 11332/2560 รายละเอียดตามเอกสารแนบท้าย  $300.00$ ยอดเงินที่ต้องชำระ (สามร้อยบาทถ้วน) 300.00 สำหรับเจ้าหน้าที่ธนาคาร ผู้นำฝาก **Twe** 

#### หมายเหต

● วันร่วระเงินโดยผ่านของทางเคาน์เตอร์ ATM, CDM. SCB Easy Net, SCB Easy Application และ SCB Easy Phone ของธนาคารไทยพาณิชย์ทุกลาขาทั่วประเทศ

● สำหรับชำระแคชเชียร์เช็ค วิธีการสั่งจ่าย เข้าบัญชี "สำนักงานคณะกรรมการอาหารและอา (เพื่อรายได้จากการดำเนินงาน)"

5. กรณีชำระค่าธรรมเนียมตามกฎหมาย เลือกรายการที่ต้องการชำระ แล้วกดออกใบสั่งชำระ ตามลำดับ A,B,C

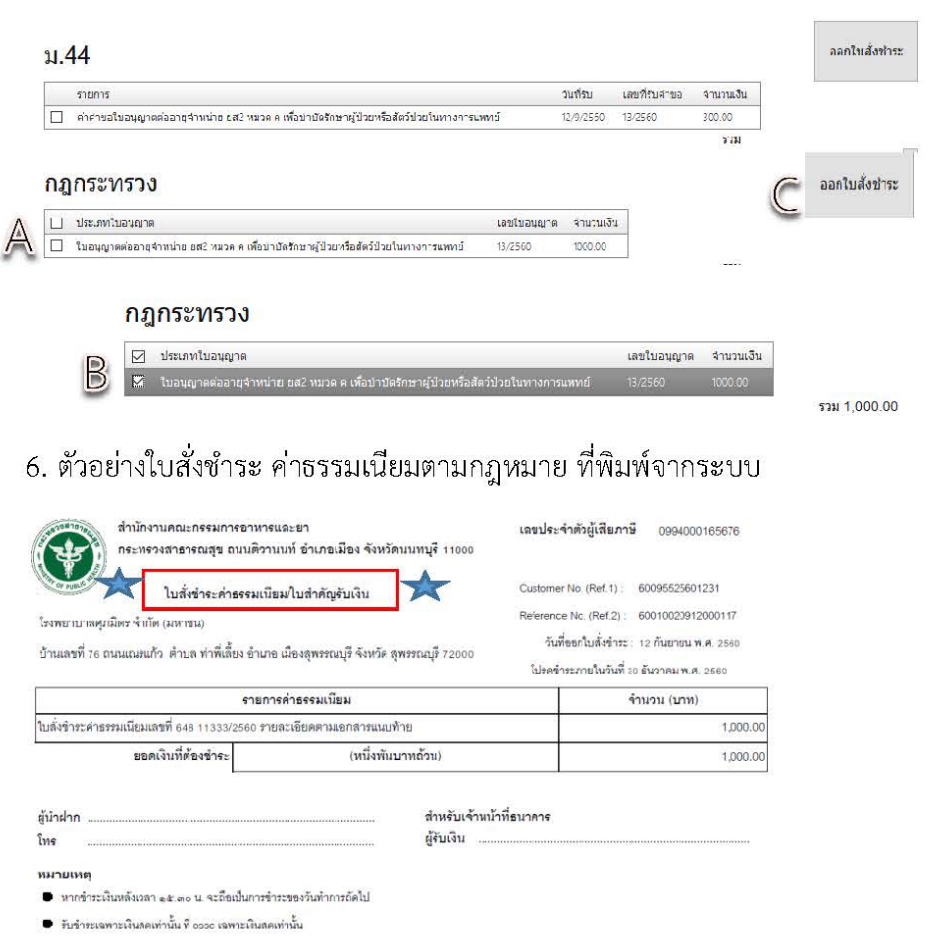

รับข้าระเงินใดยผ่านข่องทางเคาน์เตอร์, ATM, CDM, SCB Easy Net, SCB Easy Application และ SCB Easy Phone ของธนาคารไทยพาณิชย์ทุกสาขาทั่วประเทศ

7. เมื่อผู้ประกอบการ กด <mark>ออกใบสั่งชำระ </mark> จากระบบ ให้นำใบสั่งไปชำระตามรูปข้อ 4 หรือ 6 แล้วแต่กรณี ไปชำระที่ธนาคาร โดยเมื่อระบบตรวจสอบการชำระ ้ค่าธรรมเบียม หรือค่าใช้จ่ายตามที่ต้องชำระ ม 44 ของท่านเรียบร้อยแล้ว สถานะ ใบอนุญาตในระบบจะเปลี่ยนจาก อนุมัติรอชำระค่าธรรมเนียม เป็น อนุมัติ

่ 8. จากนั้น ให้ท่านติดต่อขอรับใบอนุญาตที่สำนักงานคณะกรรมการอาหารและยา หรือ รอให้สำนักงานคณะกรรมการอาหารและยา จัดส่งใบอนุญาตให้ท่านทางไปรษณีย์ ( ขึ้นกับการแจ้งวิธีการรับใบอนุญาต ในการยื่นคำขอ )

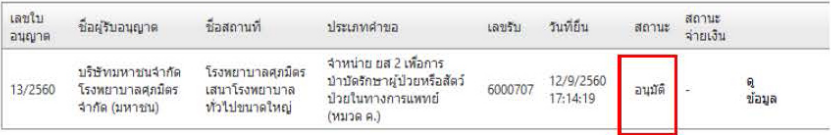

#### **หมายเหตุ**

1. หากตอนยื่นคำขอ ท่านเลือกให้ ส่งใบอนุญาตให้ทางไปรษณีย์ สำนักงานคณะกรรมการ ือาหารและยา / สำนักงานสาธารณสุขจังหวัดในพื้นที่ จะจัดส่งใบอนุญาตฯ ให้ท่านตามที่อยู่ในใบ อนุญาตที่แจ้งไว้

2. ทั้งนี้หากสำนักงานคณะกรรมการอาหารและยา ดำเนินการจัดทำการลงลายมือชื่อ ้อิเลกทรอนิกส์ ในใบอนุญาตเรียบร้อยแล้ว ผู้ประกอบการ สามารถพิมพ์ใบอนุญาตหรือใบสำคัญได้ เองจากระบบ โดยไม่ต้องเดินทางมารับใบอนุญาตหรือใบสำคัญ ที่สำนักงานคณะกรรมการอาหาร และยา หรือส�ำนักงานสาธารณสุขจังหวัดในพื้นที่

3. กรณีผู้ประกอบการ ยื่นคำขอรับใบอนุญาตต่อสำนักงานสาธารณสุขจังหวัด ผ่าน e-Submission ขอให้ติดต่อสำนักงานสาธารณสุขจังหวัดนั้นๆ เพื่อขอรับใบอนุญาต และชำระ ค่าธรรมเนียม (จะไม่ได้เปิดให้ชำระค่าธรรมเนียมผ่านระบบ e-Submission กรณีผู้ประกอบการ ยื่นคำขอรับใบอนุญาตต่อสำนักงานสาธารณสขจังหวัด)

### การช�ำระค่าธรรมเนียมใบอนุญาตฯ ์ (เฉพาะกรณีมีค่าธรรมเนียมฯ สำหรับการยื่นคำขอต่อ อย.)

1. หลังจากที่คำขอของท่านได้รับการอนุมัติแล้ว สถานะจะเปลี่ยนเป็นอนุมัติรอชำระค่า ธรรมเนียม จากนั้นกดป่ม ชำระเงิน

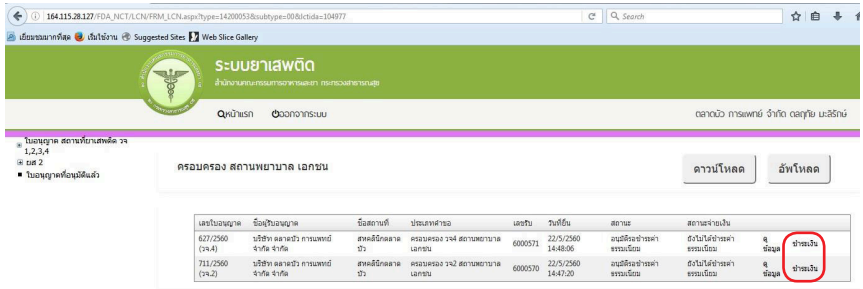

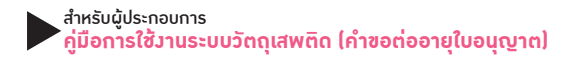

2. เลือก ประเภทการออกใบสั่งชำระ จะให้ออกใบสั่งชำระเป็นชื่อสถานที่ หรือชื่อผู้รับ อนุญาต

# ึกรุณาเลือก ประเภทการออกใบสั่งชำระ ชื่อสถานที่ ผู้รับอนุญาต

3. ระบบจะแสดงรายการใบอนุญาตที่รอการชำระค่าธรรมเนียม พร้อมจำนวนเงิน ให้เลือก ที่ละรายการ จากนั้น กดปุ่ม **ออกใบสั่งช�ำระ** 

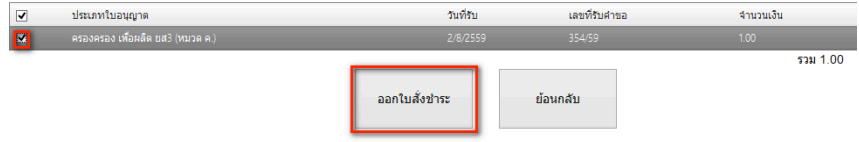

### 4. พิมพ์ใบสั่งชำระจากระบบ จากนั้นนำไปชำระค่าธรรมเนียม

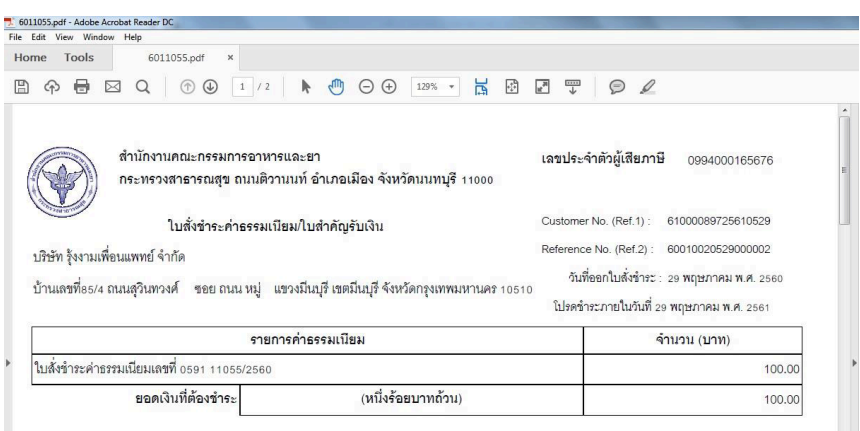

เมื่อท่านชำระค่าธรรมเนียมแล้ว ระบบจะตรวจสอบการชำระค่าธรรมเนียมของท่าน และ เปลี่ยนสถานะใบอนุญาตของท่านเป็น อนุมัติ ให้ท่านติดต่อขอรับใบอนุญาตที่ส�ำนักงานคณะ กรรมการอาหารและยา หรือสำนักงานสาธารณสุขจังหวัดในพื้นที่ฯ

### สรุปภาพรวมการใช้งานระบบสารสนเทศ

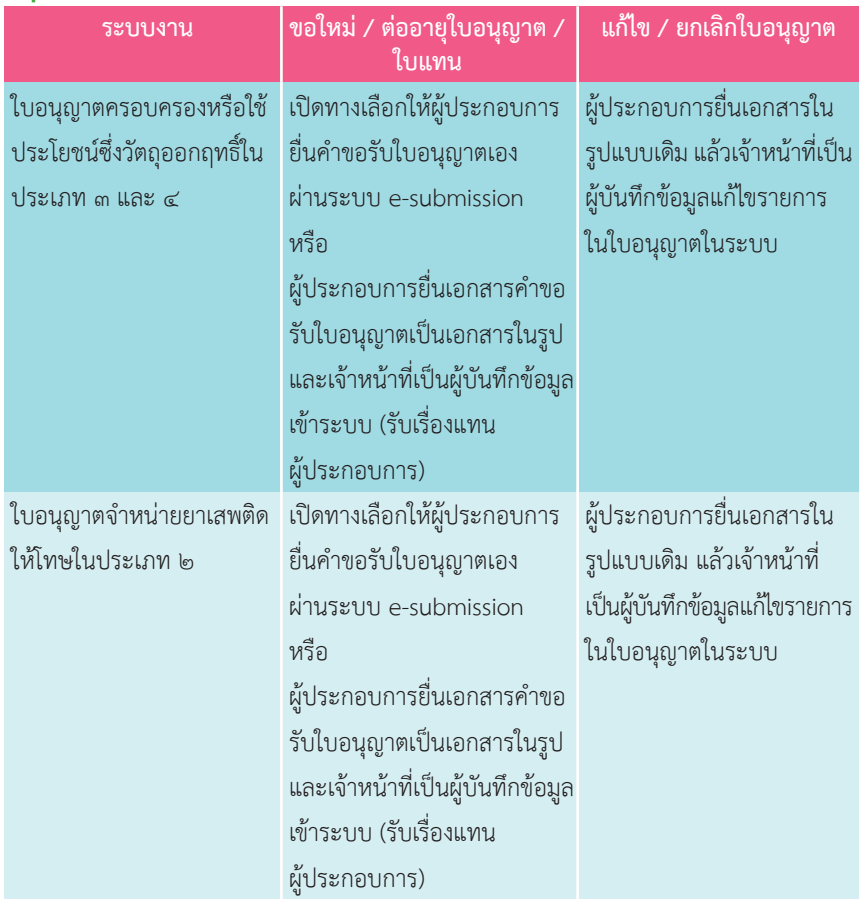

**พบปัญหา ข้อขัดข้องจากการใช้งานระบบ ติดต่อ กองควบคุมวัตถุเสพติด อย.**

ร.ต.อ.(ญ) นันทิยา บุณยะจินดา นางสาวบุณณดา หิรัญเจริญ นางสาวดลฤทัย มะลิรักษ์ นางสาวสิริรัตน์ เอื้อวงศ์เสถียร **โทรศัพท์** ๐๒ ๕๙๐ ๗๗๗๑-๓ **e-mail** narcotic@fda.moph.go.th

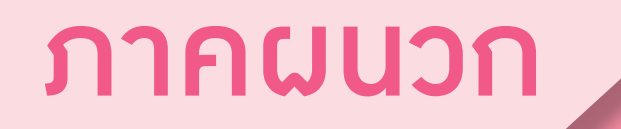

**ตัวอย่างที่ 1 ตัวอย่างหนังสือแจ้งความประสงค์ กรณีผู้ด�ำเนินกิจการขอใช้งานระบบด้วยตนเอง**

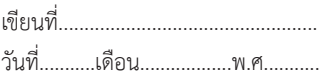

เรื่อง ขอเข้าใช้ระบบสารสนเทศของสำนักงานคณะกรรมการอาหารและยา ในระบบงานวัตถุเสพติด เรียน ผู้อำนวยการกองควบคุมวัตถุเสพติด

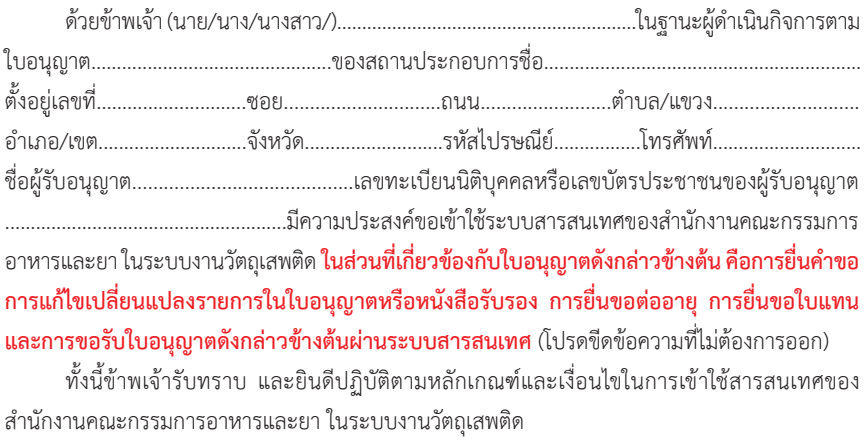

จึงเรียนมาเพื่อโปรดพิจารณาด�ำเนินการต่อไปด้วย จะเป็นพระคุณ

(ลงชื่อ).................................................................ผู้ขอใช้งานระบบ (...............................................................)

**หมายเหตุ** ขอให้แนบหลักฐานประกอบการพิจารณาดังนี้

1. สำเนาบัตรประชาชน/บัตรประจำตัวเจ้าหน้าที่ของรัฐ/หนังสือเดินทางและใบอนุญาตทำงาน (แล้วแต่กรณี) ของผู้ขอใช้งานระบบ พร้อมรับรองสำเนาถูกต้อง ที่ยังไม่หมดอายุ ณ วันที่ยื่นเอกสาร

2. เฉพาะกรณีผู้รับอนุญาตเป็นนิติบุคคล ให้แนบสำเนาหนังสือรับรองการจดทะเบียนแสดงชื่อผู้มีอำนาจ ลงนามผูกพันบริษัทฯ ฉบับล่าสุด

3. สำเนาใบอนุญาตที่ยังไม่หมดอายุ ในปีที่ยื่นเอกสาร ที่มีผู้ดำเนินกิจการเป็นผู้รับรองสำเนาถูกต้อง

**ตัวอย่างที่ 2 ตัวอย่างหนังสือแจ้งความประสงค์ขอใช้งานระบบ กรณีผู้รับมอบอ�ำนาจ ขอใช้งานระบบใบอนุญาต**

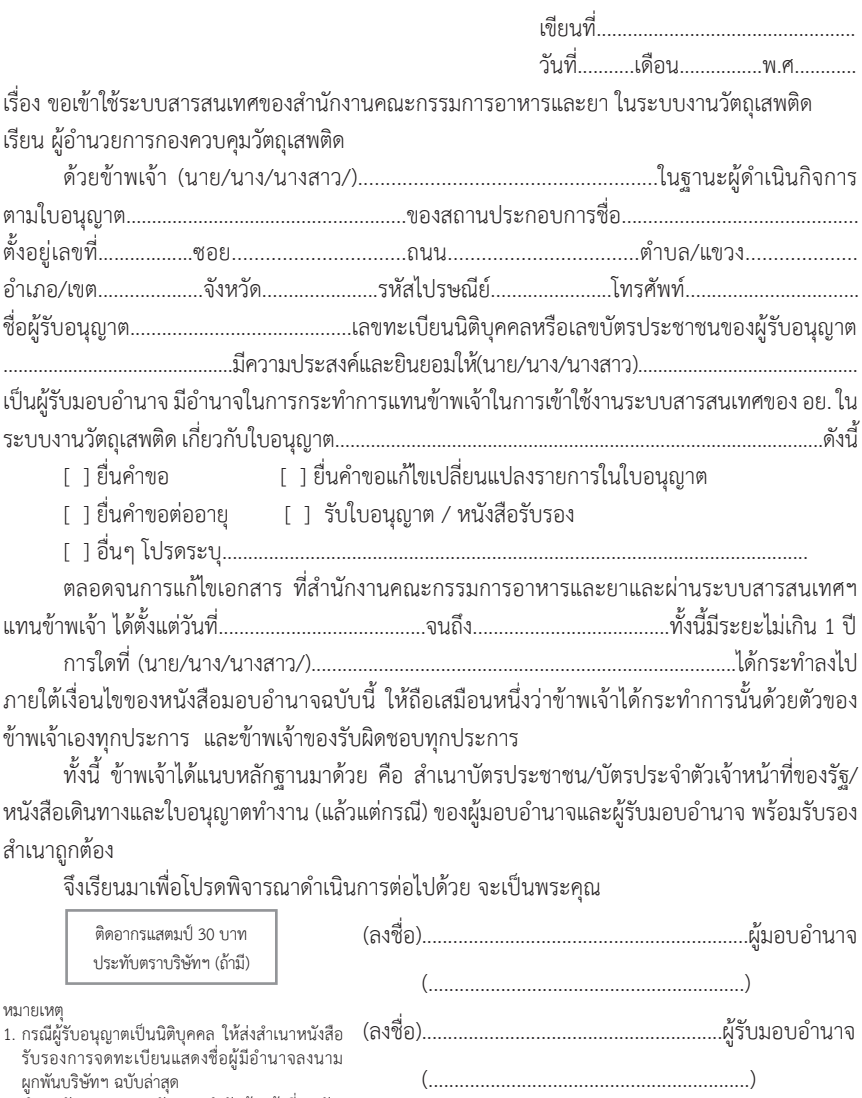

- 2. สำเนาบัตรประชาชน/บัตรประจำตัวเจ้าหน้าที่ของรัฐ/ หนังสือเดินทางและใบอนุญาตท�ำงาน (แล้วแต่กรณี) ี พร้อมรับรองสำเนาถูกต้อง ของผู้มอบอำนาจ และผู้รับ<br>มอบอำนาจ ที่ยังไม่หมดอายุ ณ วันที่ยื่นเอกสาร
- 3. สำเนาใบอนุญาตที่ยังไม่หมดอายุ ในปีที่ยื่นเอกสารที่มี ี<br>- ผู้ดำเนินกิจการเป็นผู้รับรองสำเนาถูกต้อง

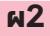

(ลงชื่อ)........................................................................พยาน

(............................................................)

### ติดต่อสอบถามการใช้งานระบบได้ที่ Call Center กลุ่มพัฒนาระบบ กองควบคุมวัตถุเสพติด สำนักงานคณะกรรมการอาหารและยา

E-mail : narcotic@fda.moph.go.th

โทรศัพท์: 0 2590 7771-3

0 2590 7343

**Insans** : 0 2590 7772

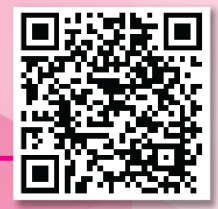